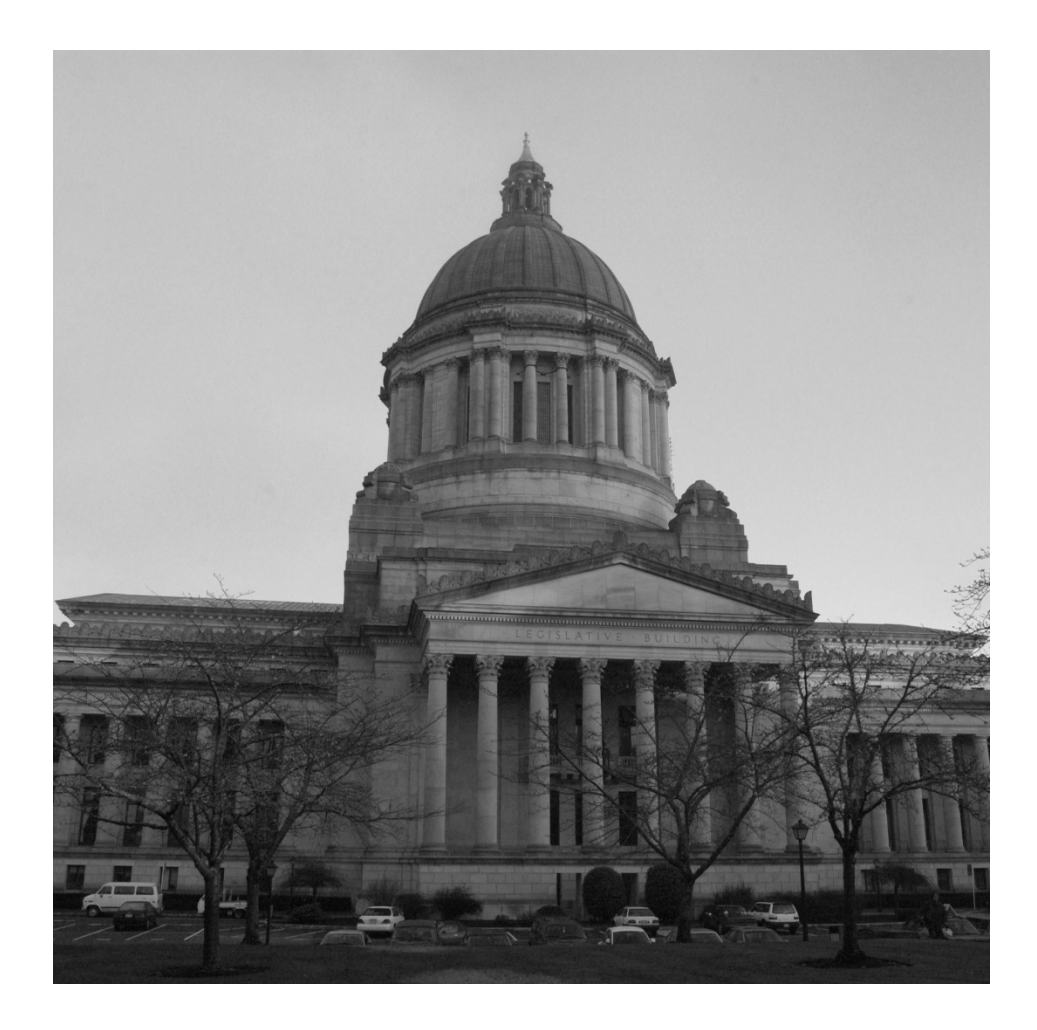

# HOW TO SEARCH FOR BILLS ON THE LEGISLATIVE WEB PAGE

Legislative Information Center October 30, 2012

# Searching for Bills on the Legislative Web Page

This tutorial is designed to help you search for and find current and historical bills and bill documents on the Legislature's web site.

There are five basic ways to search for bill histories and documents on the Legislative Web Page:

- 1. Search by Bill Number
- 2. Search by Topical Index
- 3. Search by Keyword
- 4. Search by RCW Cross Reference
- 5. Search by Sponsor

All of these methods will return the bill history page which shows where the bill is in the legislative process, as well as a listing of all the documents associated with the bill. For purposes of this document we will assume that you are searching for a bill for the current 2 year biennium although you can search for bills back to 1985.

#### FIRST STEP - GET TO THE BILL INFORMATION PAGE

From the Legislature's Home Page [\(www.leg.wa.gov\)](http://www.leg.wa.gov/) click on "Bill Information" in the left hand menu.

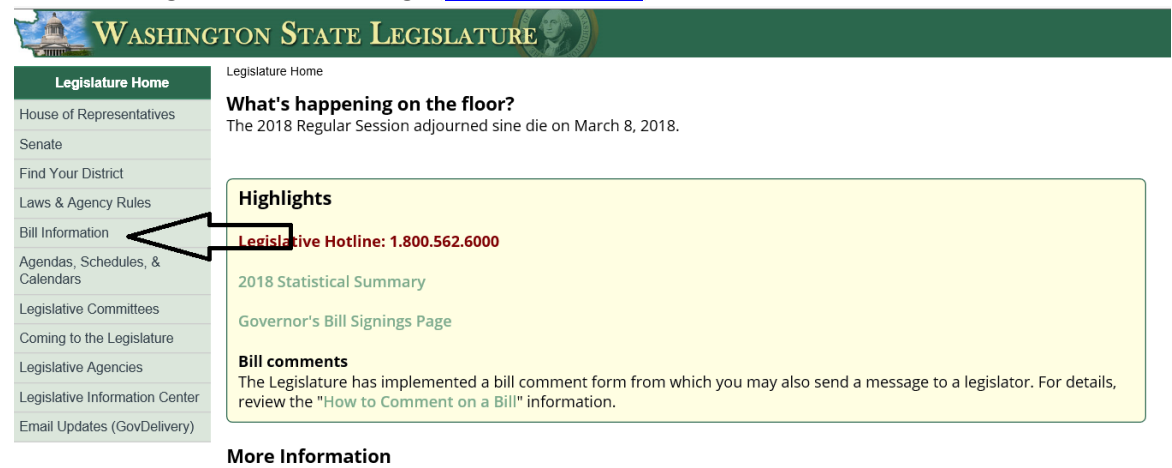

Get bills via web services: The Legislature makes bill, committee, and law information available via web services for developers using automated systems. For more information, see the Legislative Web Services page.

This will bring up the Bill Information age as shown below.

#### SEARCH BY BILL NUMBER

In the search box on the bill information page enter the 4 digit bill number. There is no need to enter the alphabetic prefix such as SB5200. Then click on the search button and the appropriate bill history page will be returned.

# <span id="page-2-0"></span>SEARCH BY KEYWORD

On the bill information page, click on "Search the full text of a bill". This will open the search engine page as shown below:

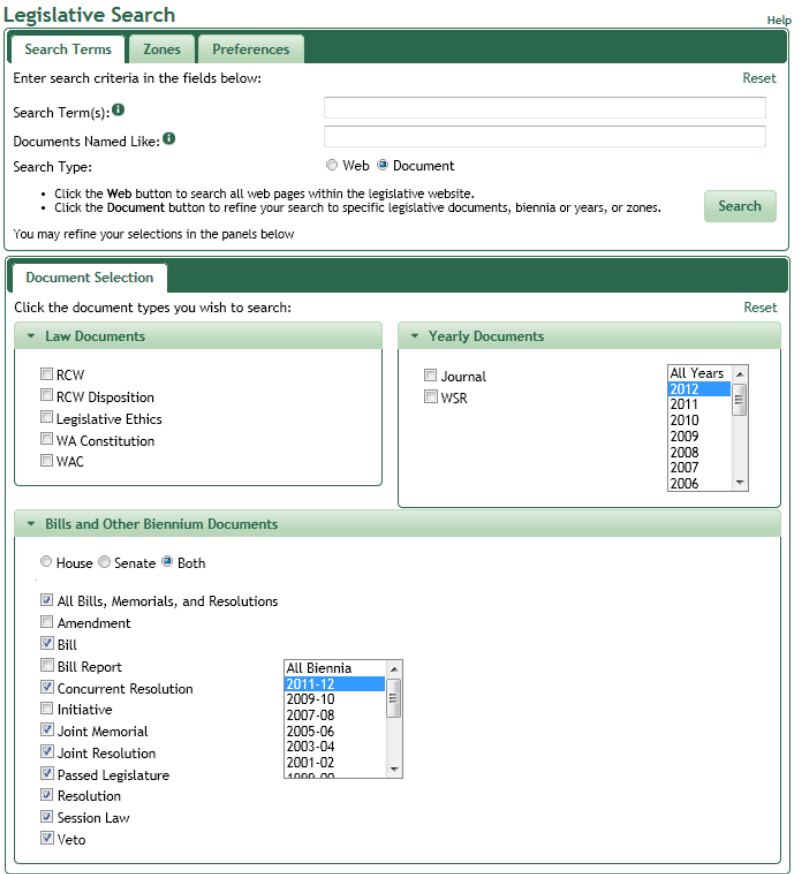

Select the database you want to search—in this case the bills from the most current biennium as indicated in the drop-down box—by clicking in the check box next to the database in the green box. You can search multiple biennia by holding down the Ctrl key and clicking on each desired biennium. For general searches of bill information click on "All Bills, memorials, and resolutions". This will automatically set all the various bill options. If you just click in the "Bills" box you will get all versions of bills except the versions that passed the legislature and the versions that the Governor signed (Session Law). The "Session Law" or "Passed Legislature" boxes must be selected to see these version of the bills.

After selecting the documents and biennia you want to search, enter the keyword(s) you want to search for in the "Search Terms" box and then click on the search button. The search engine uses Boolean logic (combinations of "and", "or", "not" and other logic terms) and you can specify a number of Boolean operators in your search (huh?)

Let's work with some examples. Let's say you wanted to find all the bills that had the term **school bus** in them. If you enter **school bus** in the box and then click on search, the search engine treats the space as the Boolean term "AND" and would return every bill that had the term **school** somewhere in it and the term **bus** somewhere in it, although they might not be next to one another. You could also enter **school + bus** and get the same result.

If you only wanted the term **school bus** (with school and bus next to one another) you would place the phrase in quotes—**"school bus"**

If you wanted only the bills that had the term **school** and not the term **bus** you would enter the phrase **school –bus**

If you wanted bills that had either the term school or the term bus you would enter the the term **School or Bus**

There are also things called wild cards-- the symbols \* and ?. If you wanted to make sure you got the term **buses** as well as **bus** you could enter the term **bus\*.** This would tell the search engine to list all the documents that had a word in them that started with **bus** and ended with whatever. This would give us the terms **bus** and **buses**. But it also might give us the term **business**. To avoid this you can use the other wild card and enter **bus??** This tells the search engine to return documents that have words that start with **bus** and has just two more letters and we don't care what those two letters are**.**

So to Review:

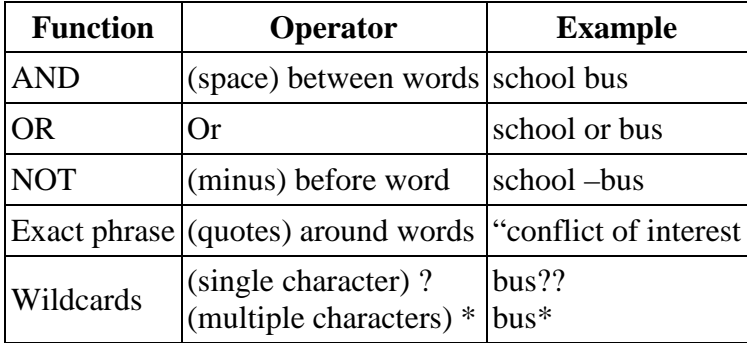

Totally confused? Just play around with these various combinations and see what results you get back. After a little practice you should get the hang of it. Remember, keyword searches are an art and not a science.

After entering your key words and clicking on the search button, the search engine will return a list of bills meeting the criteria you entered. Scroll down to see the list of bills. At the bottom will be a link to more bills if there are any. They will either be in numerical order or ranked order based on a frequency of occurrence (kind of like Google does) depending on how your preferences are set up. Click on a bill number to open the document. If you open the bill document, the search words will be highlighted in red and you can click on "next term" or "previous term" at the top of the page to navigate your way through the document.

The list can be confusing as every version of every bill will be listed. For example, you may see:

5540; 5540-S; 5540-S.E; 5540-S.E.PL; 5540-SE.SL

Once you learn the scheme it isn't that confusing. In the example above we have:

The original bill, the first substitute bill(-S), the substituted and engrossed bill (-S.E), the substituted and engrossed bill that passed the legislature (-S.E.PL), and finally the substituted and engrossed bill that became session law (the version signed by the governor)(-S.E.SL). For more help with this terminology see the following links:

[Help with Abbreviations](http://dlr.leg.wa.gov/home/help/help%20with%20abbreviations%202011-12.htm)

# [Glossary of Legislative Terms](http://apps.leg.wa.gov/billinfo/glossary.aspx)

Also at the top of this page are boxes that turn off the highlighting and set the view to "context" which list the sentences just before and after the keyword you entered. This is useful for really large bills. You can also click the link that takes you to the next document or the previous document. To go back to you list of bills, just click on that link.

If you want to copy the text to a word processing file click in the check box for the bill or bills you want to copy then click on the view button on the right side of the page. This will open up a new window with the text in it. Just right click in anywhere in the window and click on "select all" then right click in the window again and click on "copy". Go to your word processor and paste the text you copied into the word processing document.

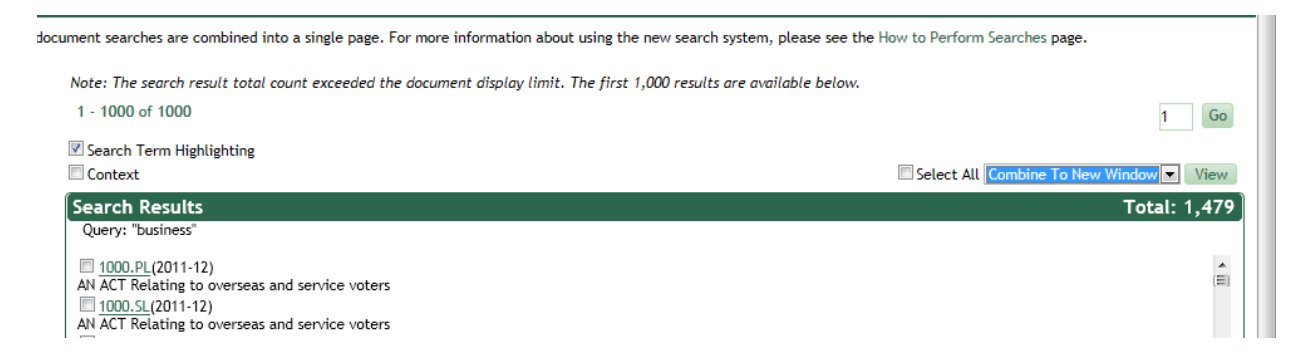

You can also print the new window you created by clicking on the print icon on your browser by pressing the Ctrl key and the letter P at the same time on your keyboard.

#### PREFERENCES

The preferences section of the search engine allows you to set the list size per page for the returned data, and to limit the number of documents returned. The maximum number of documents that can be returned is limited to 1000 in order to make the search engine operate faster. If the number of documents matching your search is greater than 1000 this will be displayed at the top of the returns page and is an indication that you need to make your search more specific.

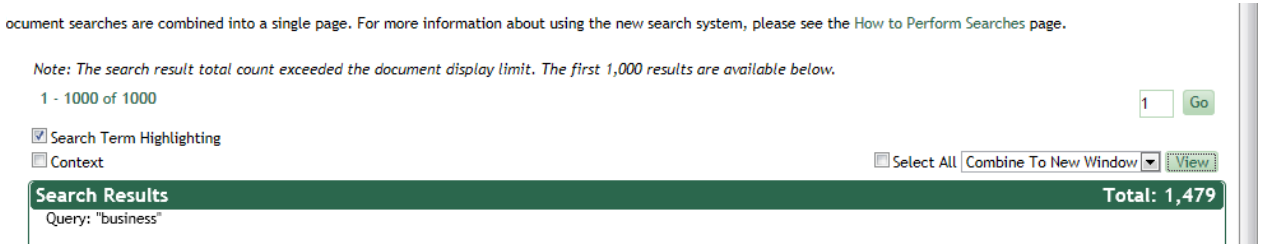

The preferences section also lets you list the returned data numerically or by rank and allows to set the word spacing for proximity searches. Proximity searches allow you to search for two different words or phrases within a defined number of words of each other. For example, if I wanted to search for all occurances of the words school and bus within 5 words of each other, I would set the proximity search in the preferences section to 5 and in the search term I would enter the two word in brackets separated by a space [school bus].

# ZONES

Zones allow you to limit your search to certain pre-defined area of the documents. Some zone areas are effective dates, titles, rcw citation numbers. One example of how you might use the zone relates to the RCWs. If you want to search the RCW for a key word, you would select the RCW database and enter your keyword and click search. But if you wanted to limit that search to just Title 59 of the RCWs you could either include RCW 59 in you keywords or you could open the zones, select citations from the dropdown box and enter 59, then click on search.

# HELP WITH ADDITIONAL SEARCH ENGINE FEATURES.

The Legislature's search engine has many more features and for a more thorough explanation of the features, please click the link below to go to the help manual or call our office at 360-786-7573

# [Legislative Help Manual](http://legsearchtestexternal/Resources/search_external_help_file.pdf)

#### SEARCH BY TOPICAL INDEX

From the Bill Information page, click on the Bills by Topical link to get the page below:

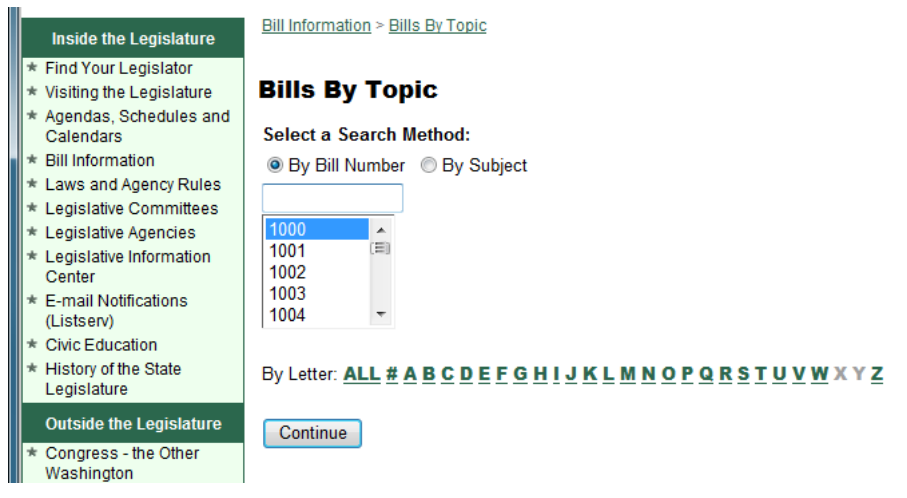

With the "By Bill Number" button selected, if you select a bill number and click continue, the resulting page will list all the topical headings associated with that bill. Generally, however, you are going to want to press the "By Subject" button to begin searching all the topics in the index.

You can do this one of three ways:

- 1. Click the down button on the scroll bar until you find the topic you are interested in.
- 2. Click on the letter in the list to open the topical index at that letter then scroll down until you find the topic you are interested in.
- 3. Begin typing a subject name. As you type, the topic choice will be the first one that matches what you have typed so far. As you add more letters the topic will continue to match the letters. When you see the topic you want just click on it to go to that topic in the topical index. When you have found what you want be sure to scroll down just a few to make sure there isn't another topic spelled similarly.

TIP #1: Once you are in a topic, you can use the find feature on your browser (or CTRL F or CMD F) to enter a keyword or two and then click on the find arrows to browse through the results until you find the bills you are interested in

TIP #2: If you can't think of a topic the bill might be listed under, you can click on the word "ALL" where the letters of the alphabet are listed and this will return the entire topical index. You can then use the find function on your browser to search for key words. It may take a minute or so for the entire topical index to appear.

Within the topical index bills are listed alphabetically by title with the bill numbers underlined. Clicking on the underlined bill number will take you directly the bill history page for that bill. Bill numbers that are bolded and having an asterisk indicate that the bill has become a law and will also have the appropriate chapter number indicated. For example, **\* [SHB 1485, CH 199 \(2011\)](http://apps.leg.wa.gov/billsbytopic/%20%20%20%20%20%20%20%20%20%20%20%20%20%20../billinfo/summary.aspx?year=2011&bill=1485)**.

#### **SEARCH BY BILL/RCW CROSS REFERENCE**

If you know that the bill you are searching for will most likely codified into a specific RCW you can search by RCW. For example, most bills about public schools will be codified into RCW 28A. Public meeting laws will be part of RCW 42.56. So if you want to find all the bills that pertain to public meetings, simply click the Bill/RCW Cross Reference on the bill information page, select the RCW to Bill tab, then enter the RCW citation (in this case 42.56)

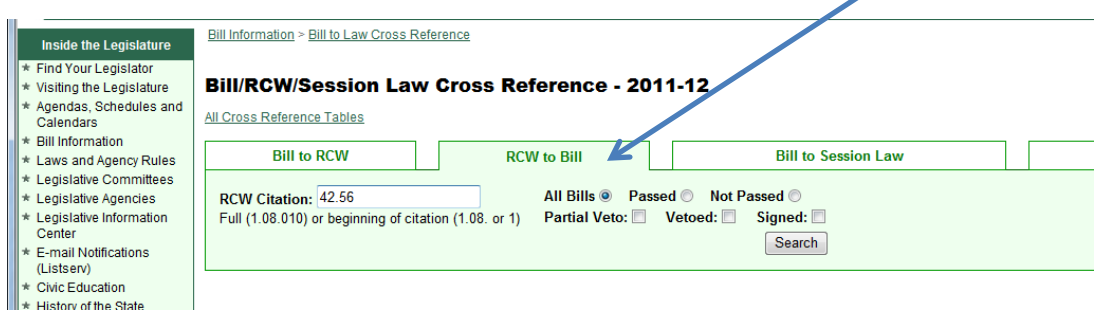

You can also narrow down your choices by selecting all bills, bills that passed the legislature, bills that had partial vetoes and so forth.

# **SEARCH BY SPONSOR**

If you know who the sponsor is of the bill you are looking for but don't remember the bill number, you can get a list of all the bills for an individual sponsor and then visually look through the list for the bill you are interested in. The get bills by sponsor start from the bill information page, and click on Detailed Legislative Reports. From the resulting page click on "bills by sponsor" and then fill out the resulting form as shown below:

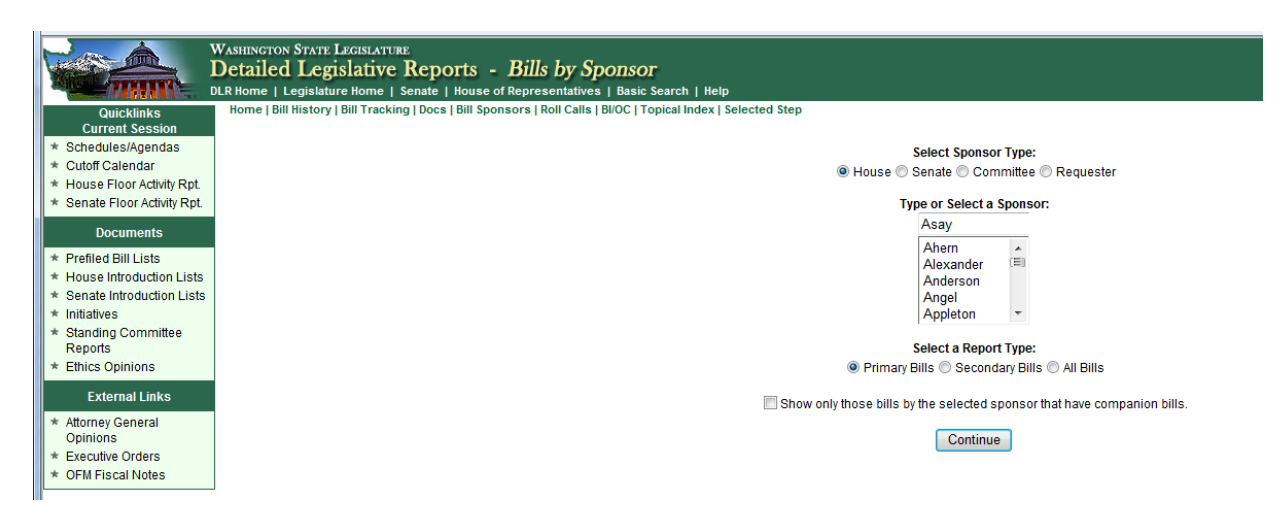

Select House or Senate or Requester., scroll down to the person you want, select primary, secondary or all bills and press "Continue".

The list of bills for that sponsor and their current status will be displayed as shown below. The data can be sorted by the various headings by clicking on the heading, and can be printed or exported to an Excel or Word file.

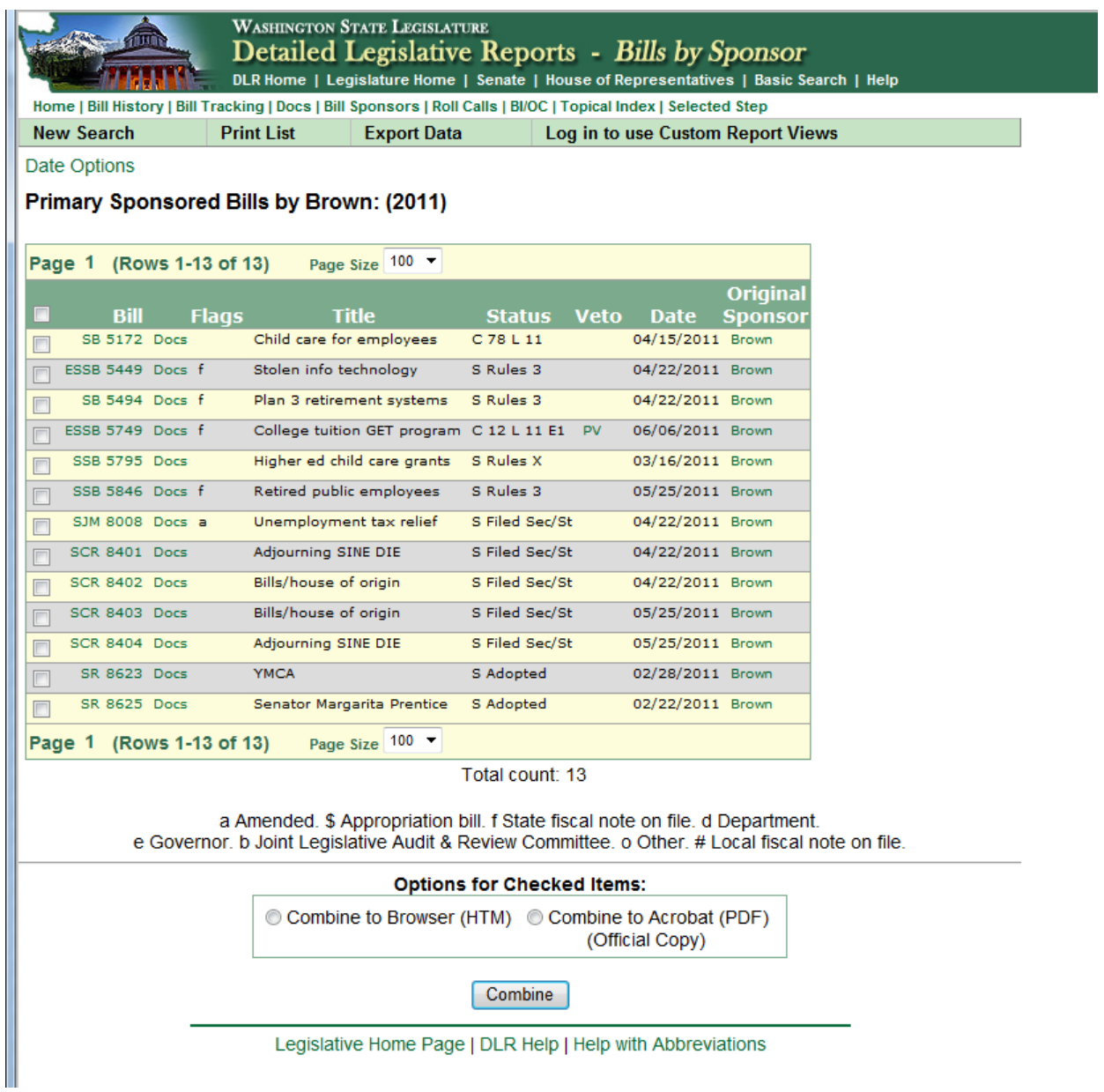

#### **RESEARCHING BILLS FROM PREVIOUS BIENNIA**

All the tools described above for searching for bills from the current session can be used for searching the two previous bienna (4 years worth). It is simply a matter of selecting the appropriate tab on the Bill Information Page:  $\overline{\phantom{0}}$ 

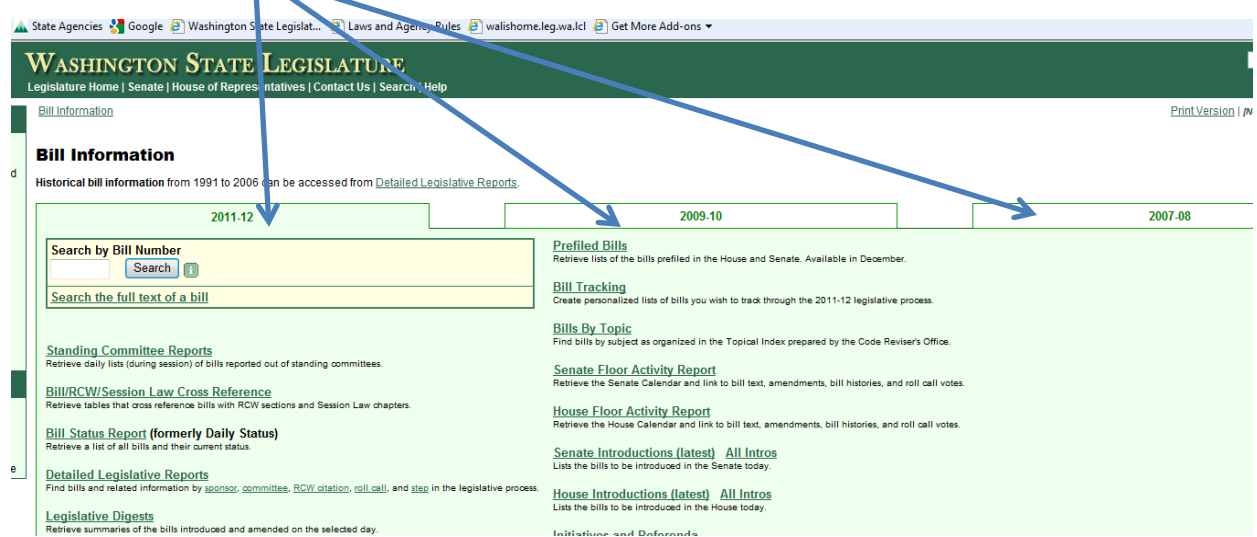

#### **SEARCHES FOR BILLS PRIOR TO THE LAST TWO BIENNIA**

For bills by number, bills by sponsor, or bills by topic you can get data back to 1991 by using the Detailed Legislative Reports from the Bill Information Page

From the Bill Information page click on Detailed Legislative Reports and then select "Bill Summary" if you know the bill number, "bills by sponsor", or "topical index" for bills by topic. On the resulting page select the biennium you want from the far right hand side of the screen, then enter the other requested information as required.

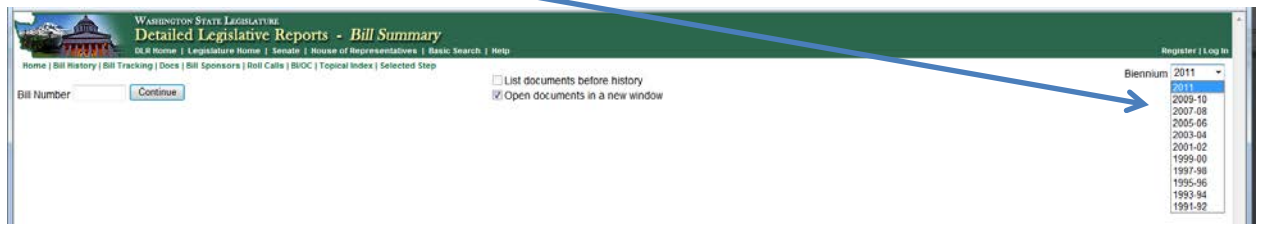

For keyword searches on bills back to 1985, click on Detailed Legislative Reports on the Bill Information page and then select "Search (Documents)". This will take you the search engine that searches by key word as described beginning o[n page 3.](#page-2-0) You can enter previous years in that search engine back to 1985.